## **How to Set Up Your UVU Outlook Account**

This guide shows you how to set up your UVU Outlook account, set up Multi-Factor Authentication (MFA) and Self-service Password Reset.

**New Students**: Starting Fall semester 2021 students will receive a UVU Outlook email address.

**Existing Students**: Outlook email account (emails ending in uvu.edu) replaces the Gmail account (emails ending in my.uvu.edu).

NOTE: Your UVU Gmail address will remain available for a limited time but will no longer receive official university communications. To save your Gmail emails, see the following guides:

- Download emails to your computer or send emails as attachments https://support.google.com/mail/answer/9261412?hl=en
- How to download your Google data https://support.google.com/accounts/answer/3024190

## **Prerequisites**:

You will need a few things for this transformation:

- A **phone** able to receive an authentication call or text.
- A **personal email address** able to receive an authentication message. This should be from your ISP, or an online service such as Yahoo, or Gmail but **not** your existing UVU Gmail account which will be removed in the future.
- Your **UVID** of the form 12345678.
- Your current UVU **password**.

## **Instructions:**

1. Browse to https://outlook.office.com. This will also work on other Microsoft sites that allow you to logon. For example, Microsoft.com, outlook.com, office.com, teams.microsoft.com, &etc.

2. Enter your **UVID** and add **@uvu.edu** (for example, 12345678@uvu.edu**).** Then click the **Next** button.

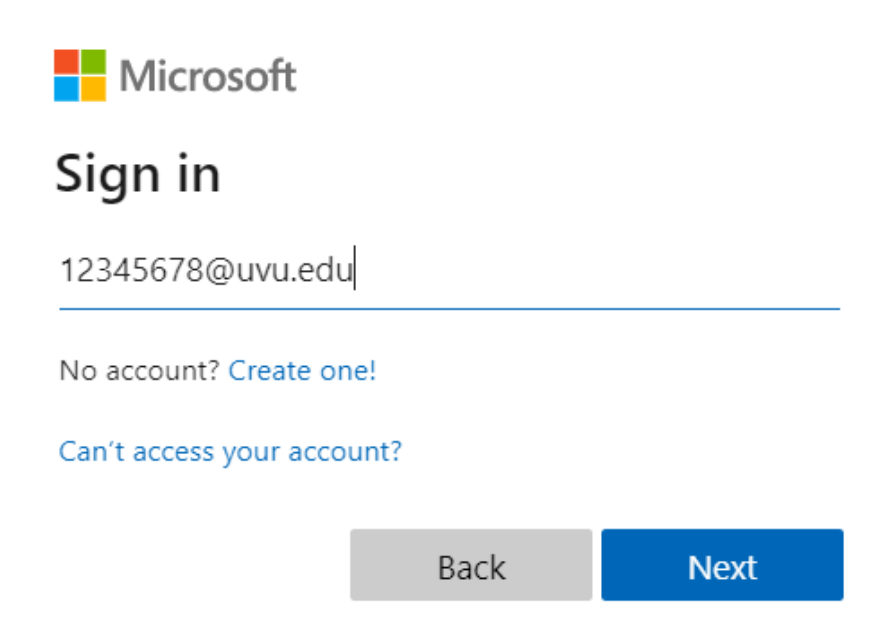

3. Enter your existing UVU email password. Then click the **Sign in** button.

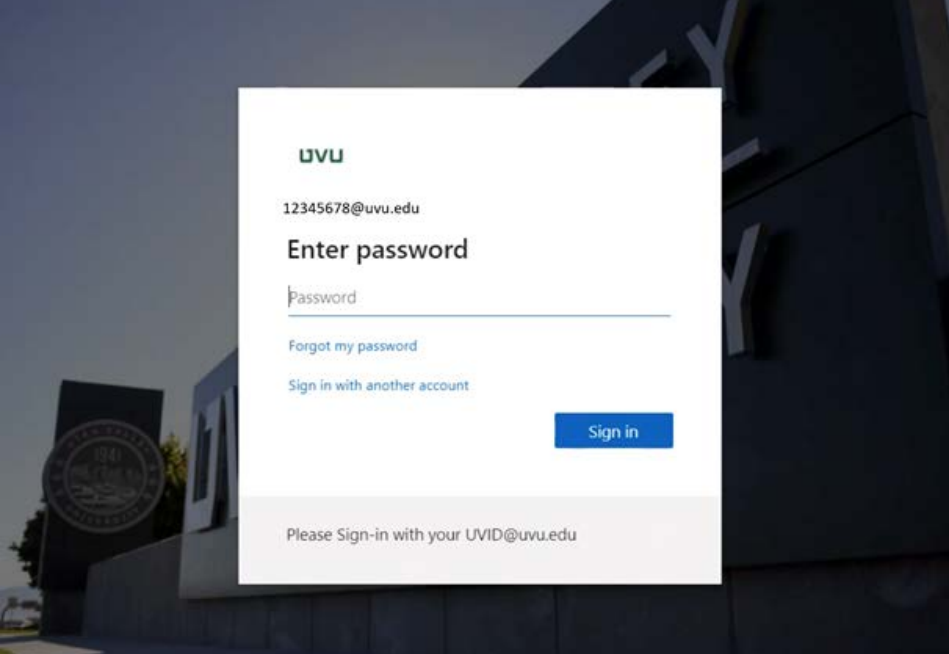

a. If your password is not strong enough or is recognized as a compromised password (Microsoft checks the hash of the password, not the password itself), you will be prompted to update your password.

- b. The new password needs to be between 16 and 256 characters. The password must contain characters from **three (3)** of the following categories:
	- i. Uppercase letters (A through Z)
	- ii. Lowercase letters (a through z)
	- iii. Base 10 digits (0 through 9)
	- iv. Non-alphanumeric characters (special characters):  $(\sim !@#\$\% ^\wedge \& *$  - $+=\langle 0 \rangle$ []:; " $\langle 0, 2 \rangle$  Currency symbols such as the Euro or British Pound aren't counted as special characters for this policy setting.
	- v. Any Unicode character that's categorized as an alphabetic character but isn't uppercase or lowercase. This group includes Unicode characters from Asian languages.
	- vi. See https://docs.microsoft.com/en-us/windows/security/threatprotection/security-policy-settings/password-must-meet-complexityrequirements
- 4. You will be prompted that more information is required to keep your account secure. Then click the **Next** button.

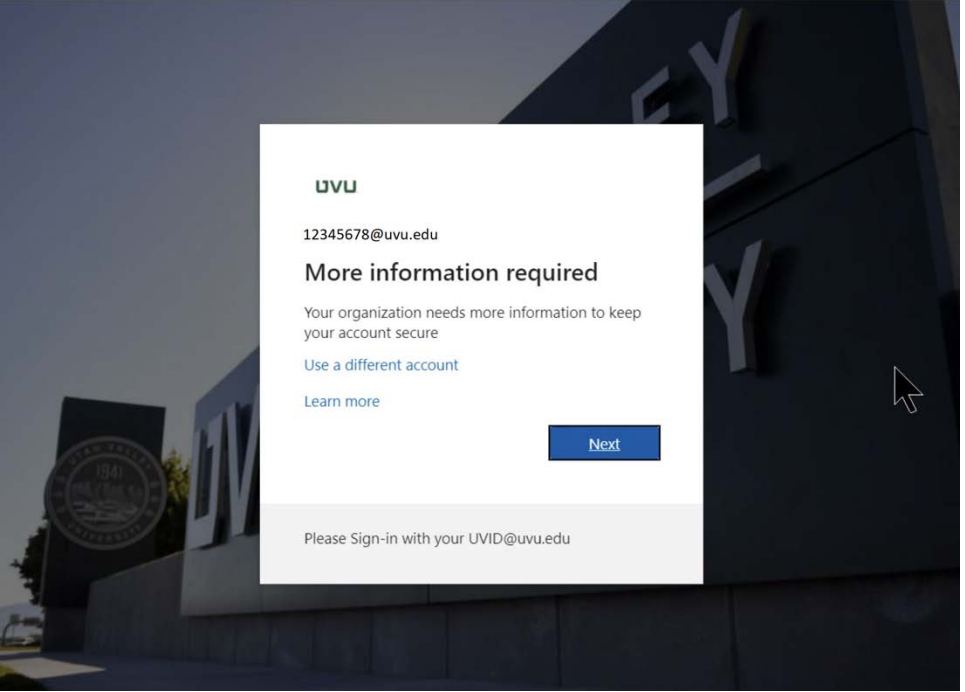

5. Add an authentication method. Enter your personal email address, one not provided by UVU. For example, the one provided by your ISP, Yahoo, Gmail, or other email

## provider. Then click the **Next** button. Add authentication method

÷

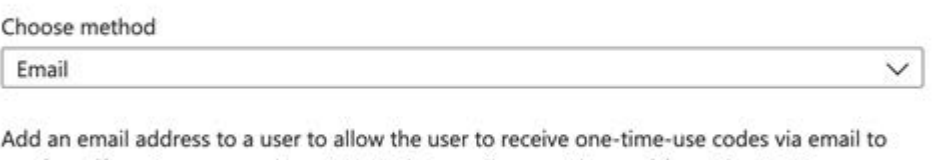

X

use for self-service password reset. Note that email cannot be used for authentication.  $E$ mail address  $*$ 

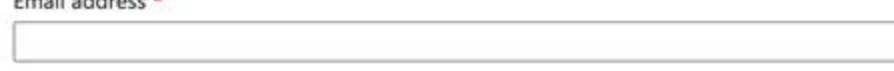

6. Set up your phone to receive text messages or an automated voice call to receive authentication codes. Then click the **Next** button.

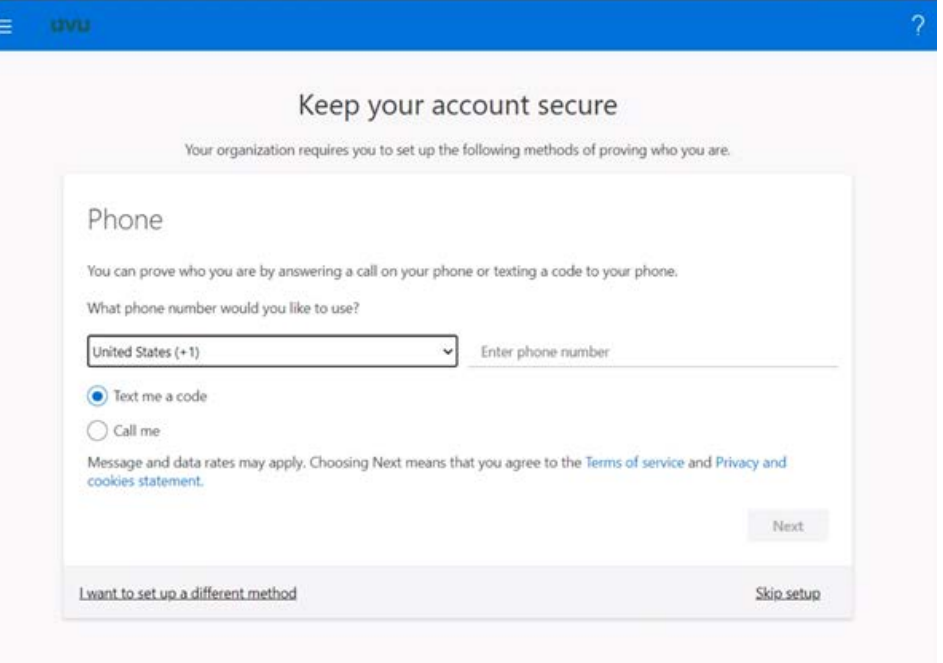

7. You will enter your new UVU Outlook mailbox.

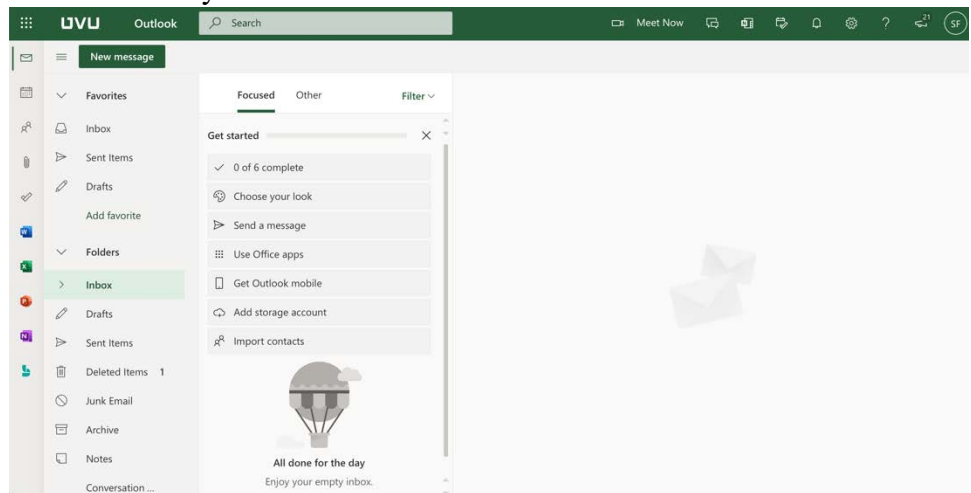

For more information, take the Microsoft 365 tour https://www.microsoft.com/modern-desktopproductivity/#/